Hibakeresési és karbantartási útmutató

#### Szerzői jog és licenc

© Copyright 2013 Hewlett-Packard Development Company, L.P.

Az itt szereplő információk előzetes értesítés nélkül változhatnak. A HP termékeivel és szolgáltatásaival kapcsolatos kizárólagos jótállás leírása a termékekhez és szolgáltatásokhoz mellékelt kifejezett jótállási nyilatkozatokban szerepel. A jelen leírásban foglaltak nem tartalmaznak kiegészítő jótállást. A HP nem vállal felelősséget az itt előforduló műszaki vagy szerkesztési hibákért és hiányosságokért.

A HP nem vállal felelősséget a szoftvereinek nem HP által gyártott készülékeken való használatáért és megbízhatóságáért.

Ez a dokumentum szerzői jog által védett információkat tartalmaz. A dokumentum egyetlen része sem másolható le, nem sokszorosítható és nem fordítható le más nyelvre a HP előzetes írásos engedélye nélkül.

Hewlett-Packard Company

P.O. Box 4010

Cupertino, CA 95015-4010

Egyesült Államok

Ez a termék olyan szerzőijog-védelmi technológiát tartalmaz, amelyet az egyesült államokbeli szabadalmi és egyéb szellemi tulajdonokhoz kapcsolódó jogok védenek. Ezen szerzőijog-védelmi technológiák kizárólag a Macrovision engedélyével használhatók, és használatuk csak otthoni és egyéb, korlátozott megtekintési körülmények közt engedélyezett, kivéve, ha a Macrovision másképp rendelkezik. Tilos a kód visszafejtése és visszafordítása.

A Microsoft és a Windows név a Microsoft Corporation Amerikai Egyesült Államokban és más országokban bejegyzett kereskedelmi védjegye.

Nem minden funkció érhető el a Windows 8 minden kiadásában. Ahhoz, hogy a Windows 8 képességeit teljes mértékben kihasználhassa, a számítógéphez frissített vagy és/vagy külön megvásárolt hardverekre, illesztőprogramokra és/vagy szoftverekre lehet szükség. Lásd <http://www.microsoft.com> részletekért.

A HP a technológia törvényes használatát támogatja, és nem járul hozzá, illetve nem támogatja termékeink a szerzői jogi törvény által engedélyezettől eltérő módon való használatát.

A gyártó a dokumentumban található információkat előzetes figyelmeztetés nélkül módosíthatja.

Első kiadás: 2013. szeptember

Dokumentum cikkszáma: 701334-212

#### A merevelemez-terület ismertetése

A Microsoft® Windows® operációs rendszerrel előretelepített Hewlett-Packard és Compaq számítógépeknél előfordulhat, hogy a merevlemez kisebbnek tűnik, mint a termékleírásban, a dokumentációban vagy a dobozon megadott méret. A merevlemezek méretét tízes számrendszerben adják meg és reklámozzák a gyártók. A Microsoft Windows és egyéb programok, mint például az FDISK, bináris (kettes számrendszerű) számábrázolást használnak.

Tízes számrendszerben egy megabájt (MB) egyenlő 1 000 000 bájttal, és egy gigabájt (GB) egyenlő 1 000 000 000 bájttal. Kettes számrendszerben egy megabájt egyenlő 1 048 576 bájttal, és egy gigabájt egyenlő 1 073 741 824 bájttal. Az eltérő mérési rendszerek miatt előfordulhat, hogy különbség van a Microsoft Windows által megjelenített és a várt méret között. A lemez tárolókapacitása megegyezik a megadott mérettel.

A Microsoft Windows kisebb kapacitást jelenít meg a Windows Explorerben (Windows Intéző) és a számítógép ablakában, mert egyszerre csak a merevlemez egyik partícióinak információit jeleníti meg. A partíciók egyike a rendszerhelyreállítási információkat tartalmazza.

#### Megjegyzés a 4 GB memóriát tartalmazó rendszerekkel kapcsolatban

A 32 bites operációs rendszert futtató számítógépeknél előfordulhat, hogy a 3 GB feletti memória nem érhető el a rendszererőforrások követelményei miatt.

Ez a korlátozás nem csak a HP és Compaq rendszereket érinti. A 3 GB feletti memóriát a rendszererőforrások használják.

#### Az összes memória ellenőrzése

A rendszer BIOS-a a teljes 4 GB telepített memóriát megjeleníti.

1. Kapcsolja be a számítógépet.

2. Nyomja meg az F10 gombot. Megjelenik a BIOS menüje. Ellenőrizze a Total Installed Memory (Összes telepített memória) pontot.

# **Tartalomjegyzék**

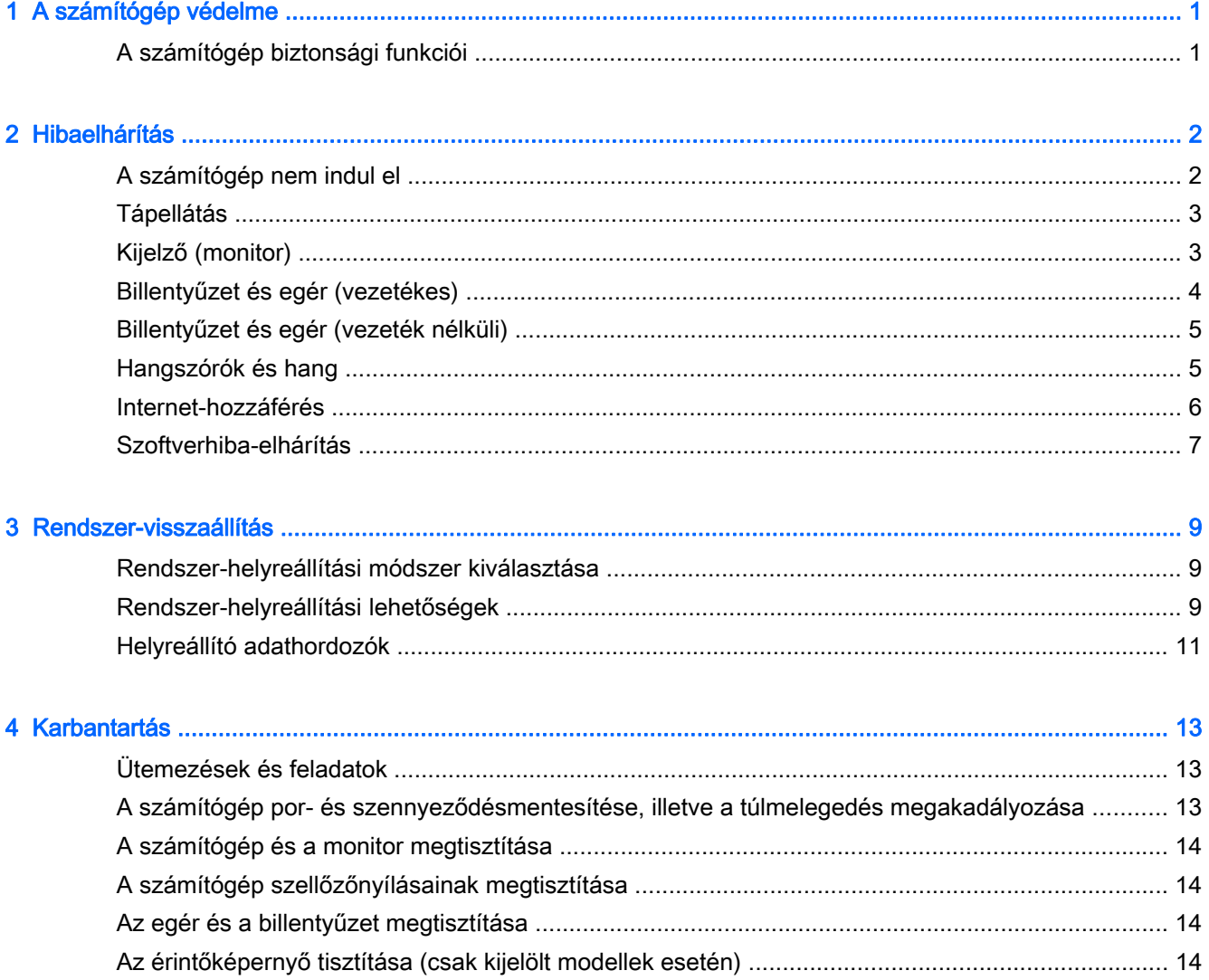

# <span id="page-4-0"></span>1 A számítógép védelme

Számítógépe olyan funkciókkal is rendelkezik, melyek segítenek a rendszer integritásának fenntartásában és adatainak jogosulatlan eléréstől való védelmében. Tekintse át ezeket a funkciókat a megfelelő használat biztosítása érdekében.

## A számítógép biztonsági funkciói

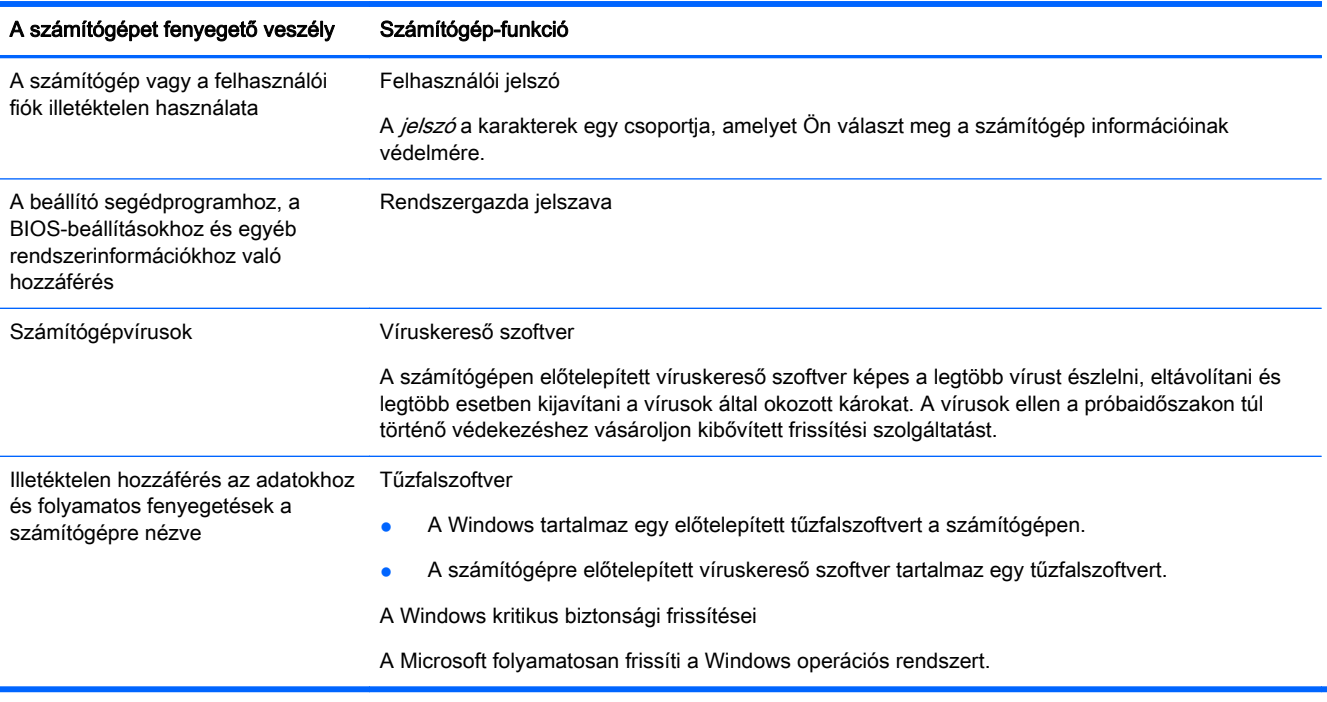

# <span id="page-5-0"></span>2 Hibaelhárítás

A perifériákkal, például a monitorral vagy a nyomtatóval kapcsolatos hibákról a termék gyártójának dokumentációjában olvashat. A következő táblázatok bemutatnak néhány hibát, amelyet a számítógép telepítése, elindítása vagy használata közben fordulhatnak elő, valamint ezek lehetséges megoldásait.

A további hibaelhárítási lehetőségekről bővebb információkért olvassa el a számítógépéhez mellékelt gyorstelepítési füzetet, vagy látogasson el a <http://www.hp.com/go/contactHP>weboldalra, és keressen rá számítógépe típusára.

## A számítógép nem indul el

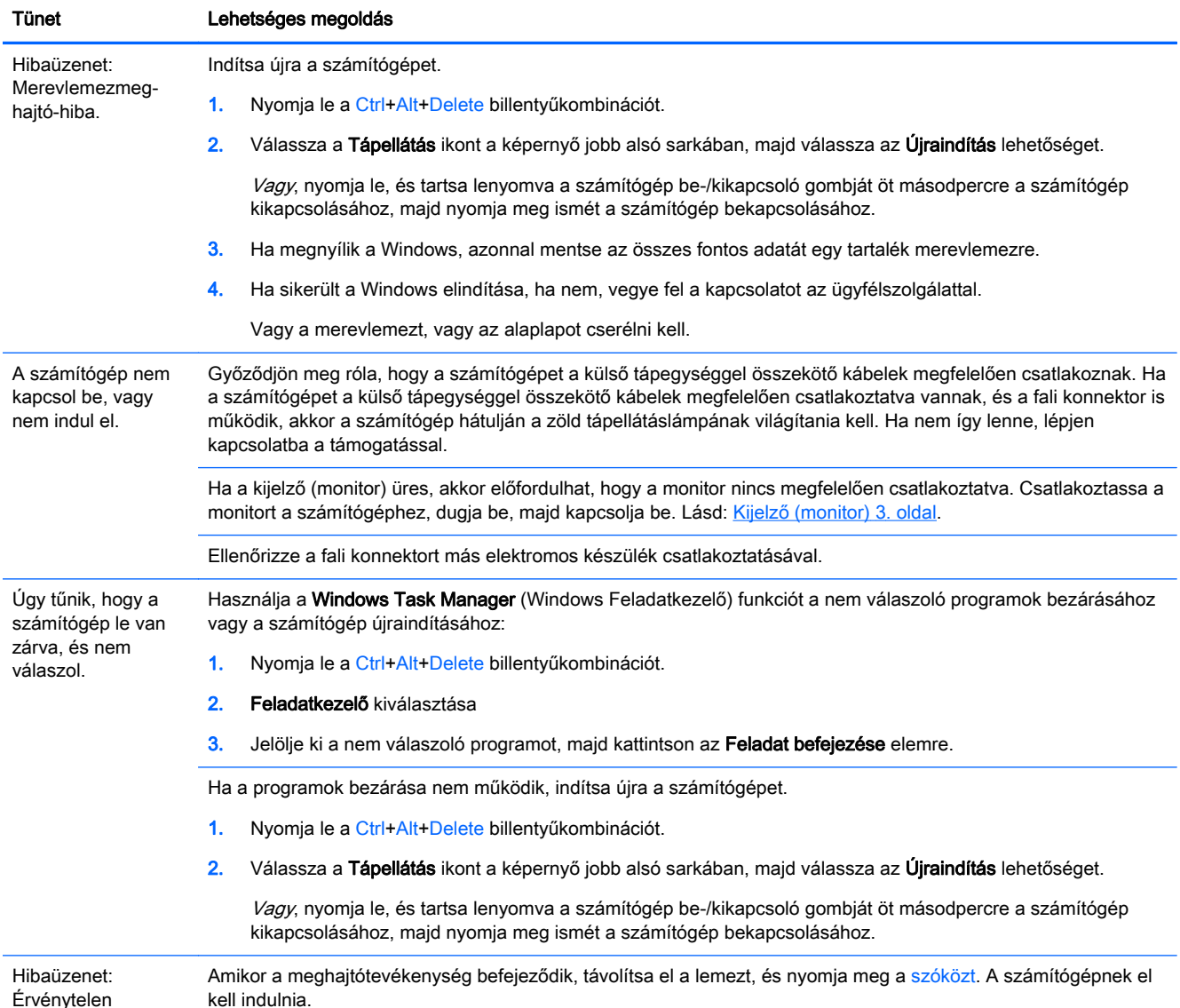

Érvénytelen rendszerlemezt vagy

<span id="page-6-0"></span>Tünet Lehetséges megoldás

nem rendszerlemezt jelző hiba, illetve lemezhiba

# Tápellátás

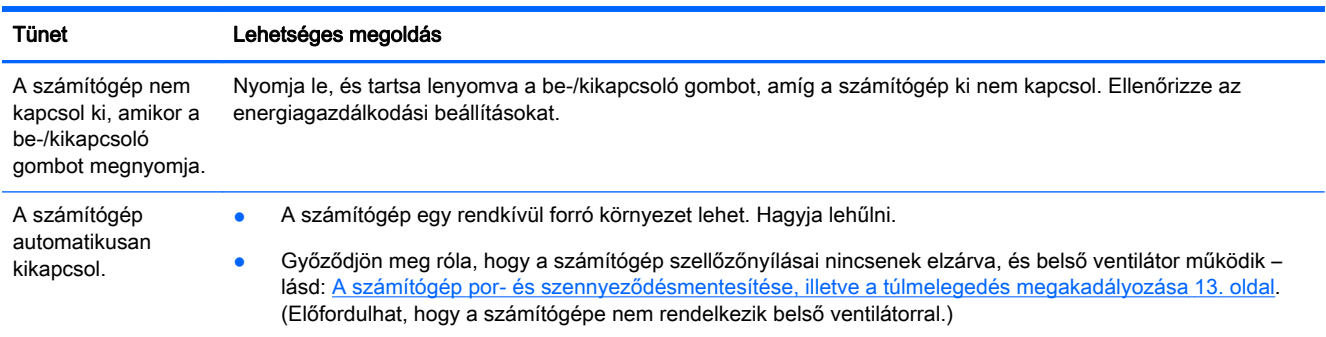

# Kijelző (monitor)

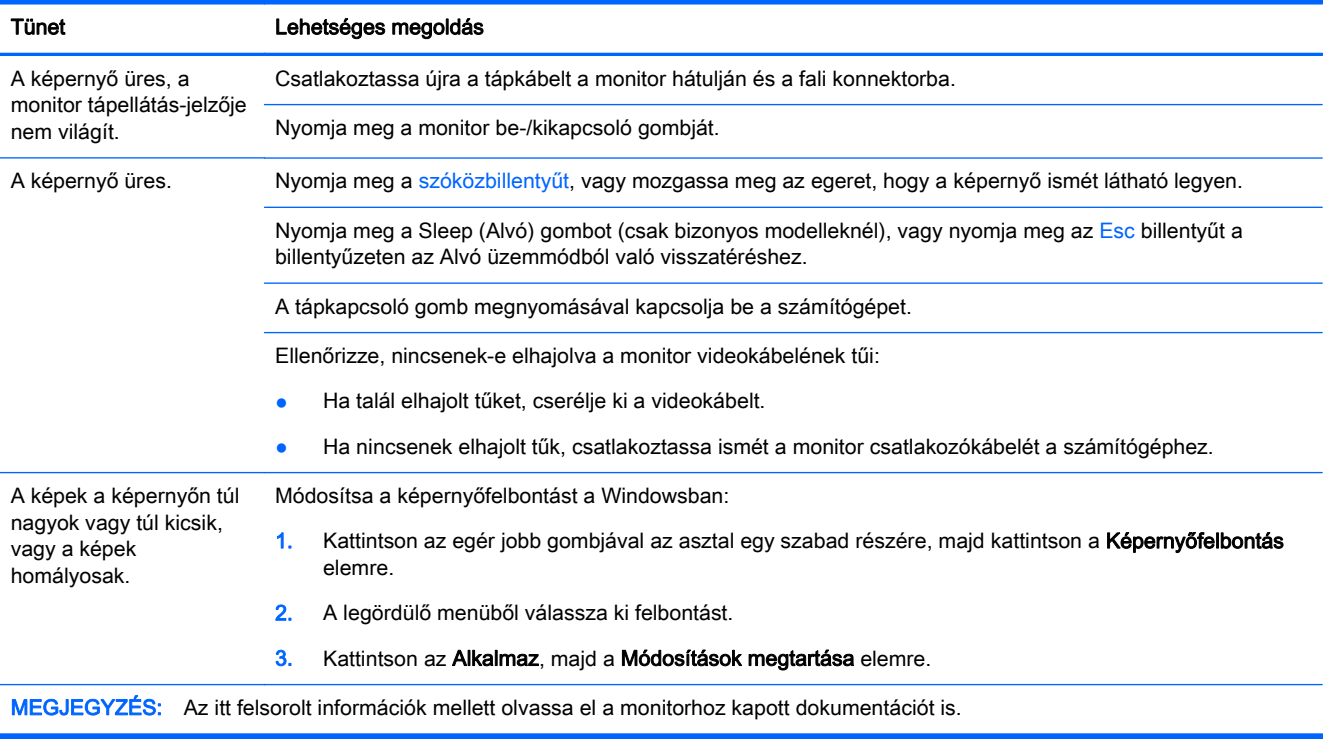

# <span id="page-7-0"></span>Billentyűzet és egér (vezetékes)

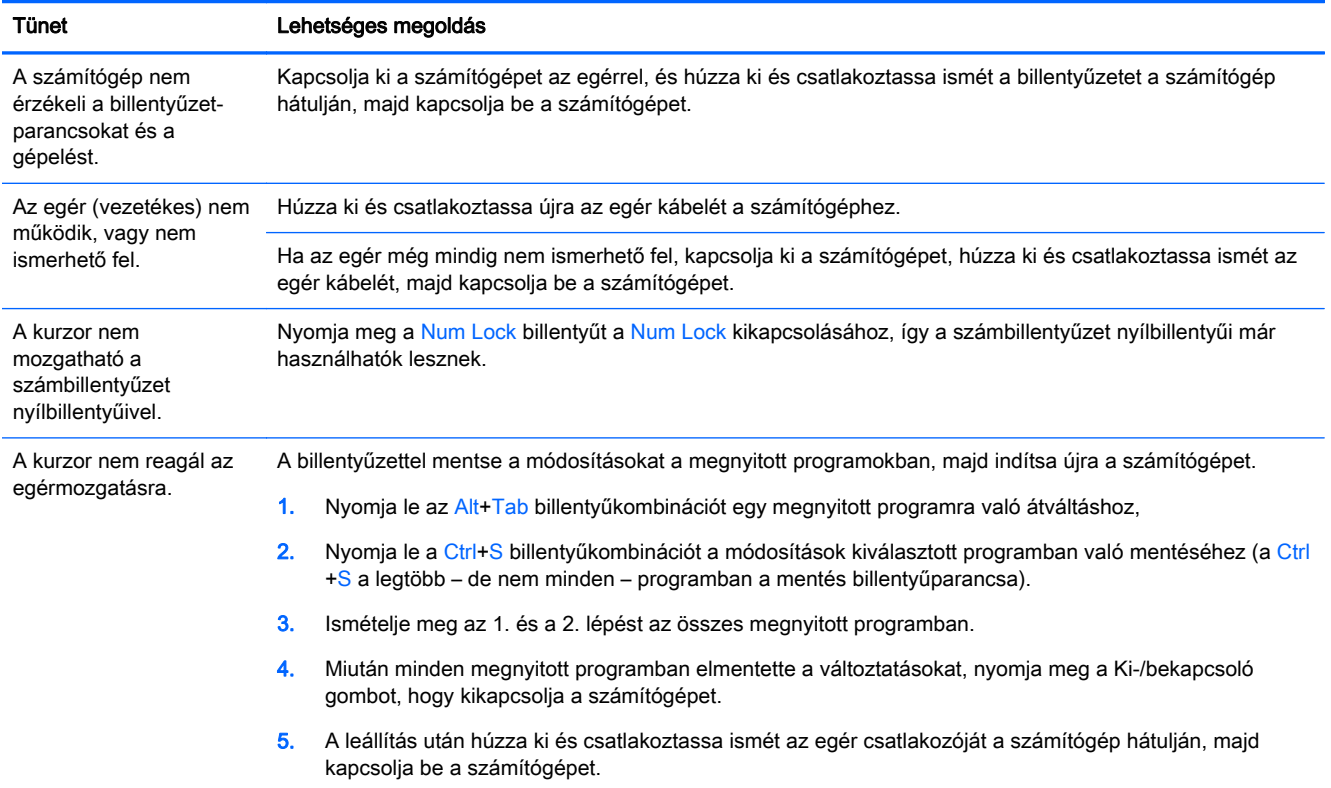

# <span id="page-8-0"></span>Billentyűzet és egér (vezeték nélküli)

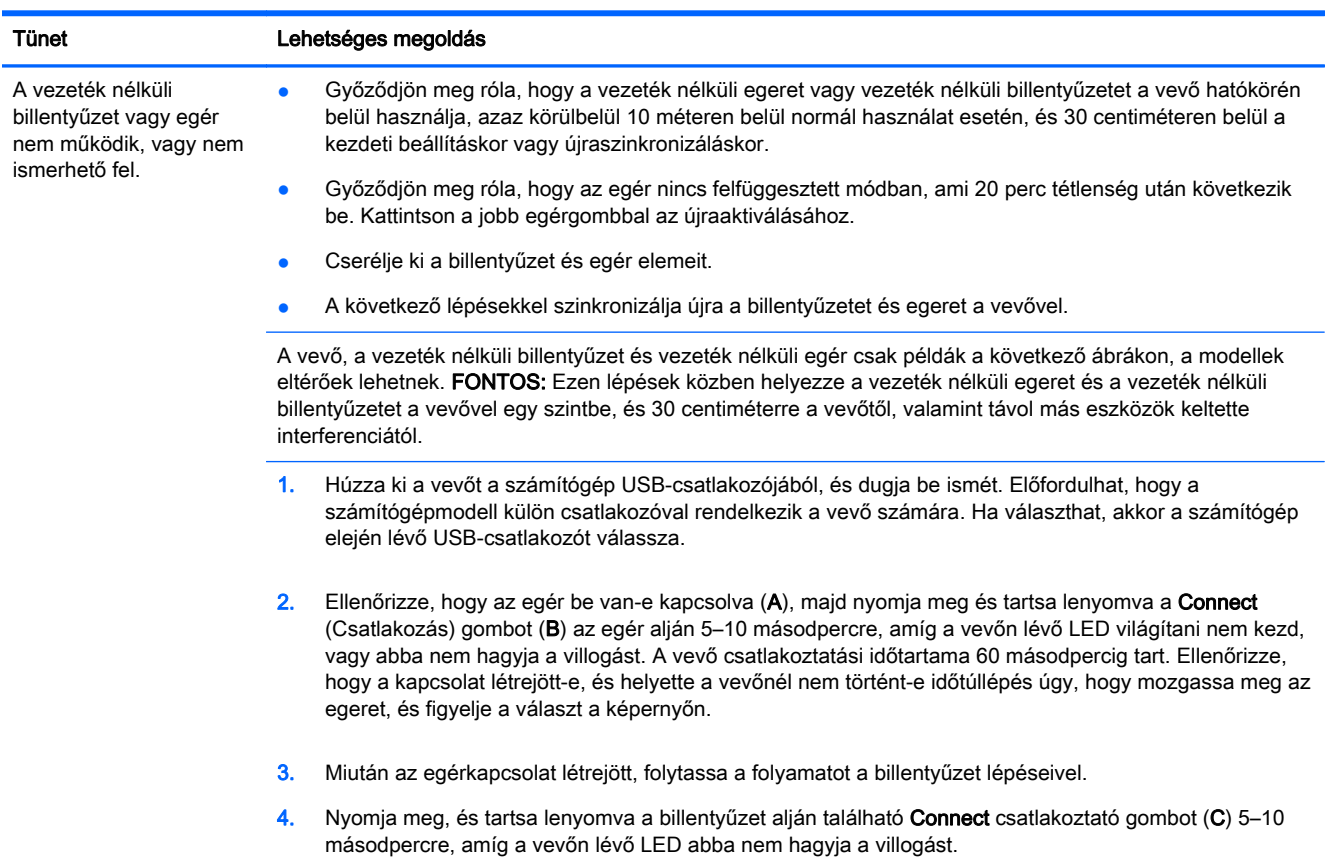

# Hangszórók és hang

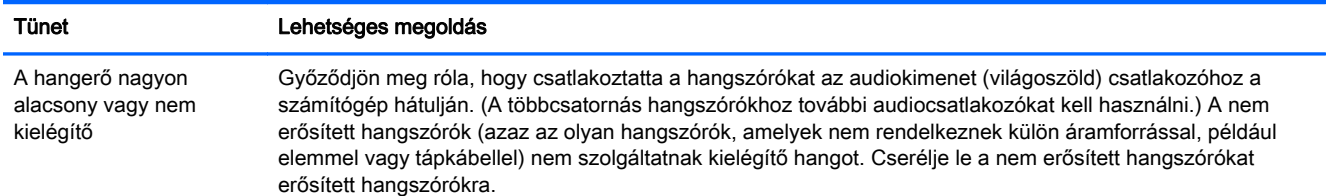

<span id="page-9-0"></span>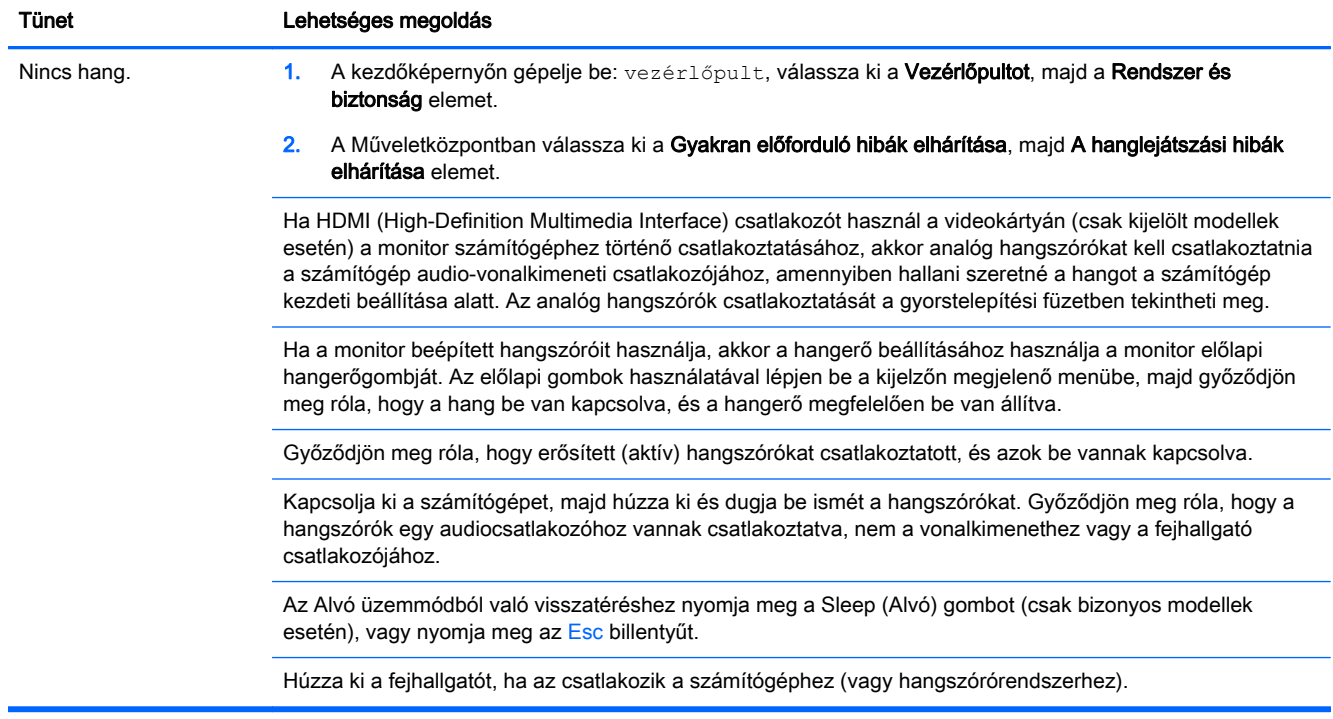

## Internet-hozzáférés

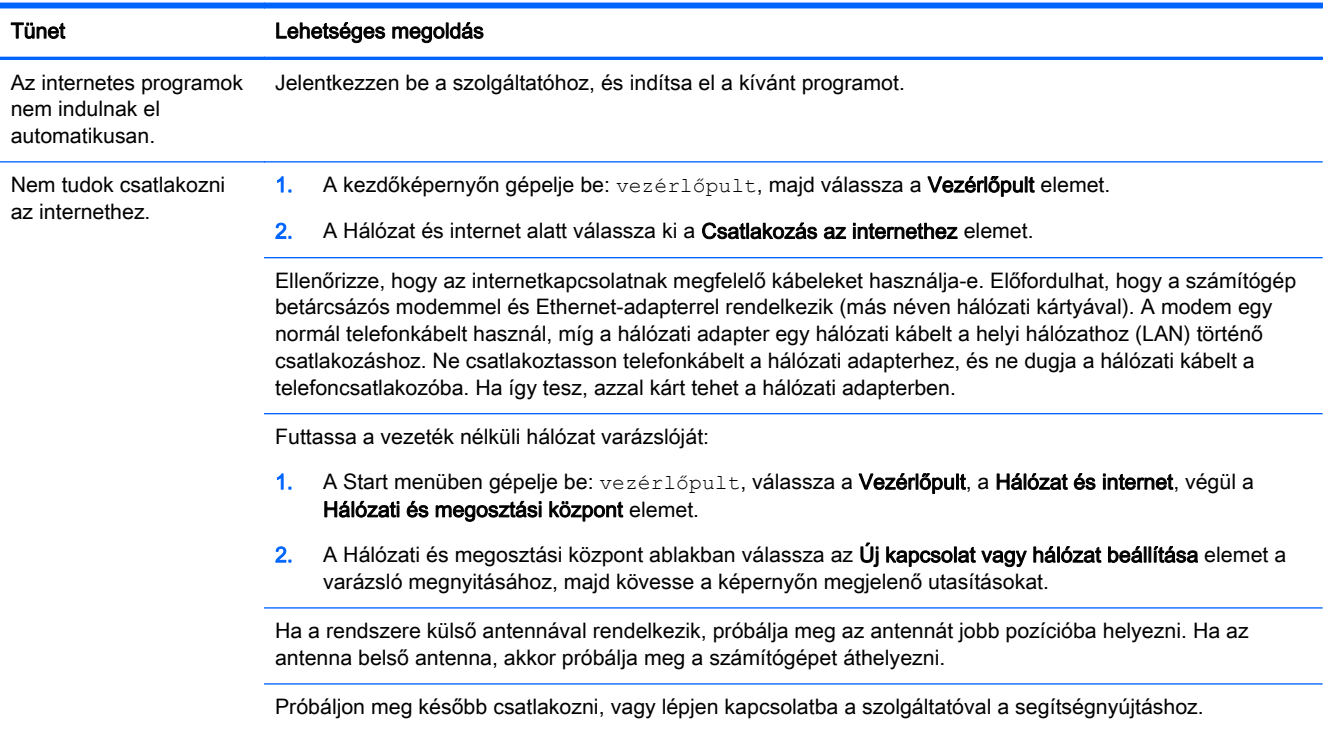

## <span id="page-10-0"></span>Szoftverhiba-elhárítás

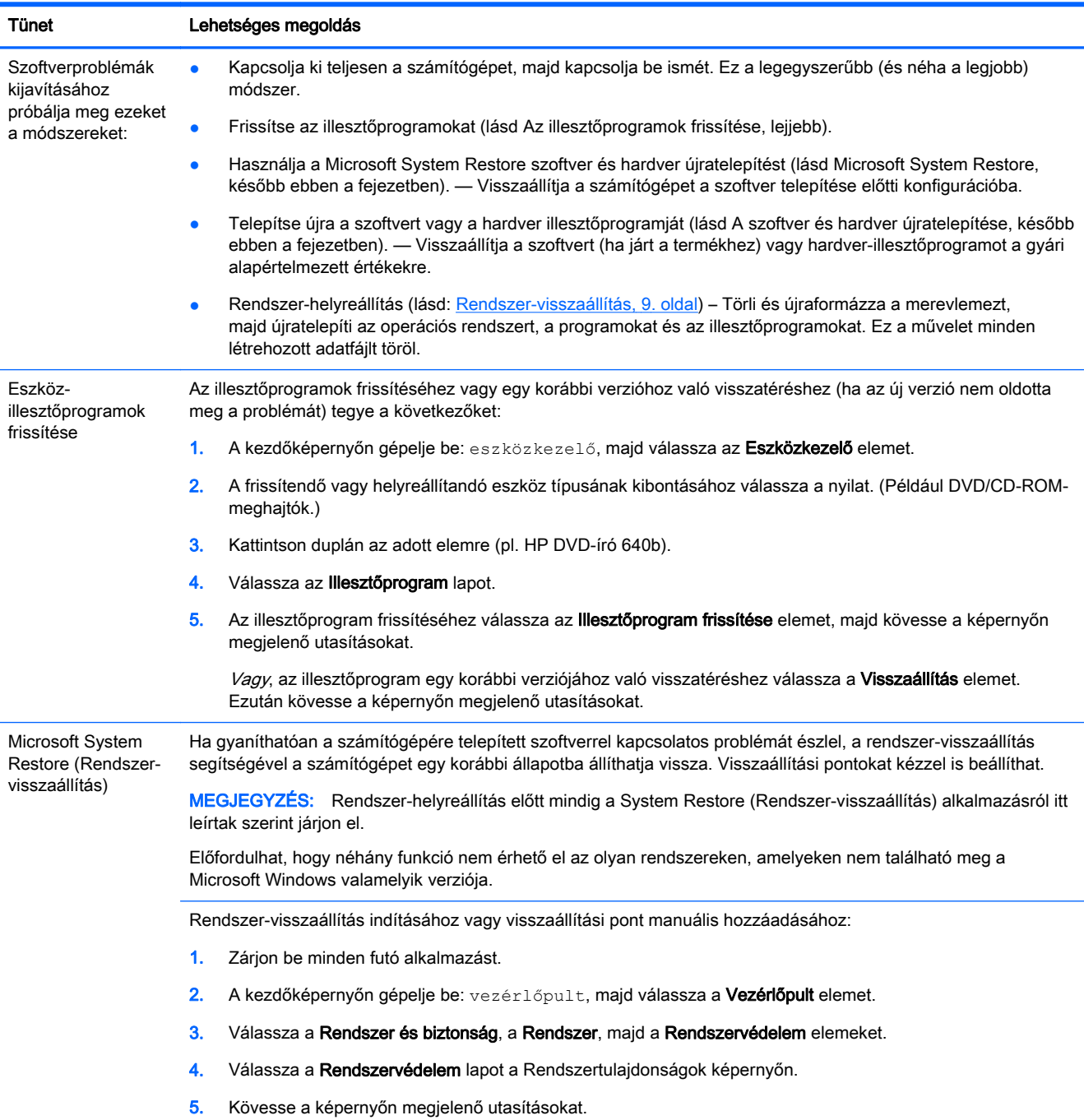

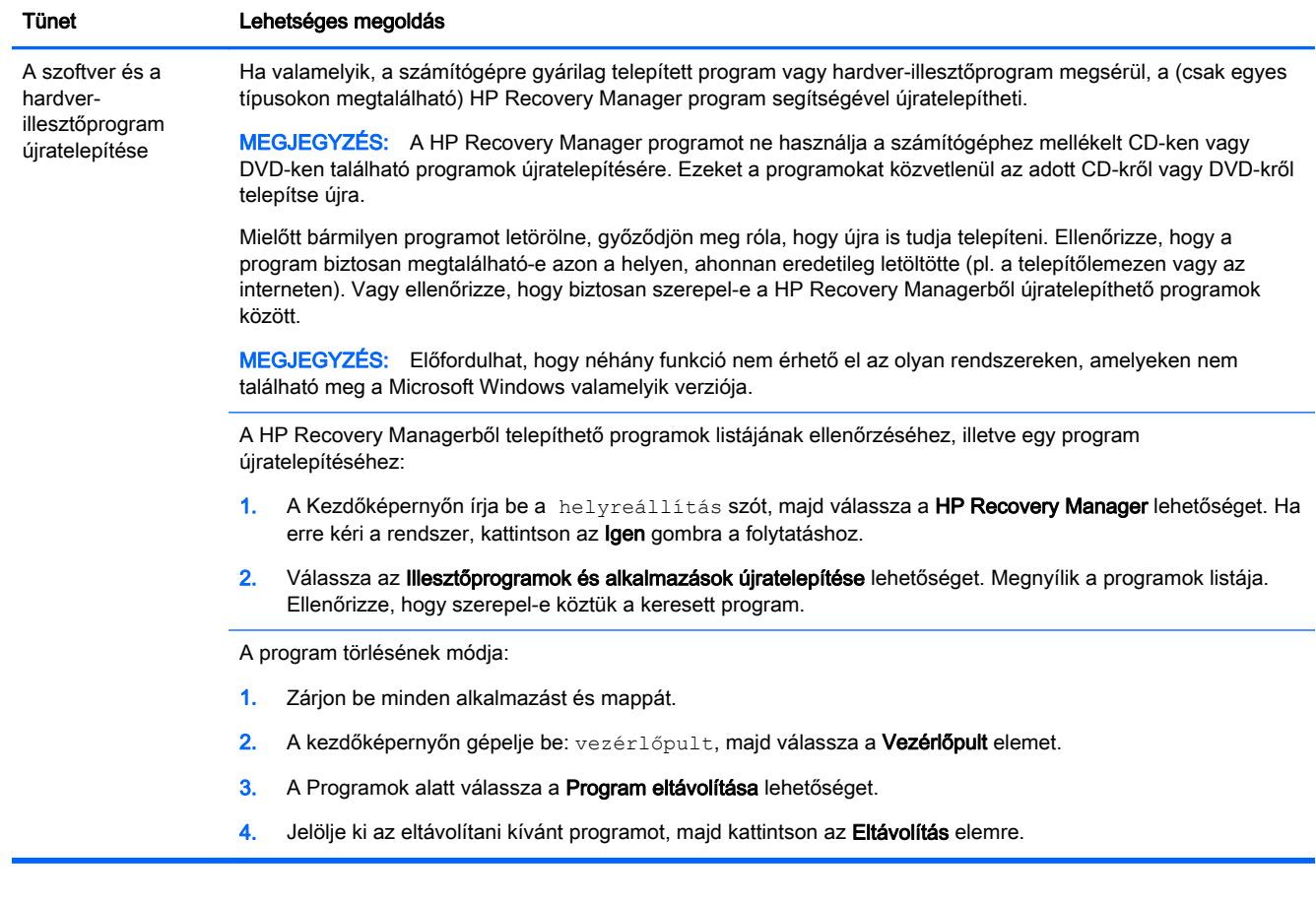

# <span id="page-12-0"></span>3 Rendszer-visszaállítás

Rendszer-helyreállítás – A System Recovery (Rendszer-helyreállítás) alkalmazás törli és újraformázza a merevlemezt, töröl minden létrehozott adatfájlt, majd újratelepíti az operációs rendszert, a programokat és az illesztőprogramokat. A nem gyárilag a számítógépre telepített alkalmazásokat Önnek kell újratelepítenie. Ezek közé tartoznak pl. a számítógéphez mellékelt hordozón található programok, illetve azok a szoftverek, amelyeket Ön vásárolt meg és telepített.

**MEGJEGYZÉS:** Rendszer-visszaállítás előtt mindig a Rendszer-visszaállítás alkalmazásról leírtak szerint járjon el - lásd itt: Microsoft Rendszer-visszaállítás, [Szoftverhiba-elhárítás](#page-10-0) 7. oldal

Előfordulhat, hogy néhány funkció nem érhető el az olyan rendszereken, amelyeken nem található meg a Microsoft Windows valamelyik verziója.

#### Rendszer-helyreállítási módszer kiválasztása

A rendszer helyreállítását az alábbi módszerek egyikével végezheti el:

● Helyreállítási lemezkép – a rendszer-helyreállítás a merevlemezen tárolt helyreállítási lemezkép alapján történik. A helyreállítási lemezkép egy fájl, amely az eredeti, gyári szoftverek másolatát őrzi. A helyreállítási lemezképről történő rendszer-helyreállítás végrehajtásával kapcsolatban itt talál információkat: Rendszer-helyreállítás a Windows kezdőképernyőről 9. oldal

**MEGJEGYZÉS:** A helyreállítási lemezkép a merevlemez egy adattárolásra nem használható lemezpartícióján található.

● Helyreállító adathordozó – a rendszer-helyreállítás a merevlemezen tárolt fájlokból készített vagy külön megvásárolt helyreállító adathordozó alapján történik. Helyreállító lemezek készítésével kapcsolatban lásd: [Helyreállító adathordozó készítése](#page-15-0) 12. oldal.

#### Rendszer-helyreállítási lehetőségek

A rendszer-helyreállítást az alábbi sorrendben kísérelje meg:

- 1. A merevlemezről, a Windows Start képernyőről.
- 2. A merevlemezről, az F11 billentyű megnyomásával a rendszerindítás során.
- 3. A létrehozott helyreállító adathordozókról.
- 4. A HP támogatástól vásárolt helyreállító lemezekről. Helyreállító lemezek vásárlásához látogasson el a<http://www.hp.com/go/contactHP> weboldalra.

#### Rendszer-helyreállítás a Windows kezdőképernyőről

A VIGYÁZAT! A rendszer-visszaállítással minden létrehozott vagy telepített adat, illetve program törlésre kerül. A fontos adatokról cserélhető lemezre, USB-adathordozóra készítsen biztonsági másolatot.

Ha a számítógép működése megfelelő, és a Windows válaszol, az alábbi módon végezzen rendszerhelyreállítást.

- 1. Kapcsolja ki a számítógépet.
- 2. Válasszon le minden perifériás eszközt a számítógépről, a monitort, a billentyűzetet és az egeret kivéve.
- 3. Kapcsolja be a számítógépet.
- 4. A Kezdőképernyőn írja be a helyreállítás szót, majd válassza a HP Recovery Manager lehetőséget. Ha erre kéri a rendszer, kattintson az Igen gombra a folytatáshoz.
- 5. Válassza a Windows helyreállítási környezet lehetőséget.
- 6. Kövesse a képernyőn megjelenő utasításokat.
- **MEGJEGYZÉS:** Ha a rendszer *nem* észlel helyreállító partíciót, kérni fogja a helyreállító adathordozót. Tegye be a lemezt vagy csatlakoztassa az USB flash meghajtót, válassza az Igen, majd a Tovább lehetőséget a számítógép újraindításához és a HP Recovery Manager helyreállító lemezről vagy USB flash meghajtóról történő indításához. Lemezek használata esetén, ha a rendszer felszólítja, helyezze be a következő helyreállító lemezt.
- 7. Amikor a helyreállítás készen van, kapcsolja ki a számítógépet, csatlakoztasson újra minden perifériás eszközt, majd kapcsolja vissza a számítógépet.

#### Rendszer-helyreállítás rendszerindításkor

A VIGYÁZAT! A rendszer-visszaállítással minden létrehozott vagy telepített adat, illetve program törlésre kerül. A fontos adatokról cserélhető lemezre, USB-adathordozóra készítsen biztonsági másolatot.

Ha a számítógép működése megfelelő, de a Windows nem válaszol, az alábbi módon végezzen rendszer-helyreállítást.

- 1. Kapcsolja ki a számítógépet. Ha szükséges, nyomja le hosszan a tápkapcsoló gombot, amíg a számítógép ki nem kapcsol.
- 2. Válasszon le minden perifériás eszközt a számítógépről, a monitort, a billentyűzetet és az egeret kivéve.
- 3. A tápkapcsoló gomb megnyomásával kapcsolja be a számítógépet.
- 4. Amint meglátja a vállalat emblémáját a képernyőn, nyomja le többször az F11 billentyűt, amíg a A Windows betölti a fájlokat... üzenet meg nem jelenik.
- 5. Válassza a Windows helyreállítási környezet lehetőséget.
- 6. Kövesse a képernyőn megjelenő utasításokat.
- 7. Amikor a helyreállítás készen van, kapcsolja ki a számítógépet, csatlakoztasson újra minden perifériás eszközt, majd kapcsolja vissza a számítógépet.

#### Rendszer-helyreállítás helyreállítási adathordozóról

A VIGYÁZAT! A rendszer-visszaállítással minden létrehozott vagy telepített adat, illetve program törlésre kerül. A fontos adatokról cserélhető lemezre, USB-adathordozóra készítsen biztonsági másolatot.

Helyreállító lemezek készítésével kapcsolatban lásd: [Helyreállító adathordozó készítése](#page-15-0) 12. oldal.

Helyreállítási adathordozóról történő rendszer-helyreállítás:

- <span id="page-14-0"></span>1. Ha a számítógép működik, minden menteni kívánt adatfájlról készítsen biztonsági másolatot egy DVD-re vagy USB-meghajtóra, majd vegye ki a lemezt a tálcából, a meghajtót a csatlakozóból.
- 2. DVD esetén helyezze az 1. helyreállító lemezt a DVD-meghajtó tálcájába, és csukja be. ha USB-meghajtót használ a helyreállításhoz, csatlakoztassa azt egy USB portba.
- 3. Ha a számítógép megfelelően működik, a Start képernyőn mozgassa a kurzort a képernyő jobb alsó sarkába, hogy megjelenjen a jelek eszközsáv, válassza a Beállítások elemet, a Ki-/ bekapcsolás ikont, majd a Leállítás elemet. Ha a számítógép nem válaszol, nyomja le és tartsa kb. 5 másodpercig lenyomva a tápkapcsoló gombot, amíg a számítógép ki nem kapcsol.
- 4. Válasszon le minden perifériás eszközt a számítógépről, a monitort, a billentyűzetet és az egeret kivéve.
- 5. A tápkapcsoló gomb megnyomásával kapcsolja be a számítógépet. Ha helyreállító DVD-t használ, a számítógép automatikusan elindítja a HP Recovery Managert a lemezről. Folytassa a 7. lépéssel.
- 6. Ha a System Recovery segédprogramot USB-meghajtóról futtatja, az indítómenü (boot) megjelenítéséhez a számítógép indulásakor nyomja meg az Esc gombot. A nyíl gombokkal válassza ki az USB-eszközt, majd nyomja meg az Enter gombot, hogy a számítógép arról az eszközről induljon el.
- 7. Ha a rendszer azt kéri, hogy válasszon a rendszer-visszaállítás lemezről vagy merevlemezről való futtatása között, válassza ki az adathordozót, és kattintson a Next (Tovább) gombra.
- 8. Válassza a Visszaállítás gyári állapotba lehetőséget.
- 9. Kövesse a képernyőn megjelenő utasításokat.

#### Helyreállító adathordozók

Helyreállító adathordozó létrehozható üres DVD lemezekből vagy USB-meghajtóból (egyik vagy másik, de nem mindkettő). A merevlemezen tárolt helyreállítási lemezképről helyreállító adathordozót is készíthet. A lemezkép az eredeti, gyárilag a számítógépre telepített operációs rendszer és szoftverek fájljait tartalmazza. A számítógéphez mindössze egyetlen helyreállító lemezsorozatot készíthet, a lemezeket pedig *kizárólag* ehhez a számítógéphez használhatja. A helyreállító adathordozót tárolja biztonságos helyen.

**MEGJEGYZÉS:** Előfordulhat, hogy néhány funkció nem érhető el az olyan rendszereken, amelyeken nem található meg a Microsoft Windows valamelyik verziója.

#### Helyreállító adathordozó kiválasztása

● Helyreállító lemezek készítéséhez a számítógépnek DVD-íróval kell rendelkeznie, Ön pedig kizárólag kiváló minőség, üres DVD+R- vagy DVD-R-lemezekre írhat.

MEGJEGYZÉS: Helyreállító lemezek készítéséhez nem használhat CD-, illetve DVD+RW-, DVD-RW-, DVD+RW DL-, DVD-RW DL-, DVD+R DL- vagy DVD-R DL-lemezt.

- Helyreállító adathordozóként feltétlenül kiváló minőségűt használjon. A hibás lemezeket a rendszer elutasítja. Ez nem rendellenes jelenség. A rendszer felszólítja rá, hogy helyezzen be egy másik üres lemezt, és próbálja újra.
- A helyreállító lemezsorozathoz szükséges lemezek darabszáma a számítógép típusának függvénye (de jellemzően 1–3 DVD-lemezt igényel). A Recovery Disc Creator

<span id="page-15-0"></span>(Helyreállítólemez-készítő) program értesíti Önt a lemezsorozathoz szükséges üres lemezek pontos számáról.

● Lehetősége van helyreállító USB-meghajtó készítésére is, amihez kiváló minőségű üres USBmeghajtó szükséges. USB-meghajtó használata esetén a program közli Önnel az összes adat tárolásához szükséges meghajtó méretét (minimum 8 GB).

**MEGJEGYZÉS:** A helyreállító adathordozók elkészítéséhez szükséges eljárás eltarthat néhány percig, mivel a rendszer ellenőrzi a hordozóra írt adatok helyességét. Ezt a folyamatot bármikor megszakíthatja. A következő futtatás során onnan folytatja, ahol félbehagyta.

#### Helyreállító adathordozó készítése

Helyreállító lemezek készítésének módja:

- 1. Zárjon be minden futó alkalmazást.
- 2. A Kezdőképernyőn írja be a helyreállítás szót, majd válassza a HP Recovery Manager lehetőséget. Ha erre kéri a rendszer, kattintson az Igen gombra a folytatáshoz.
- 3. Válassza a Helyreállító adathordozó létrehozása, a Helyreállító adathordozó létrehozása üres DVD-lemezzel, majd a Tovább elemeket.
- 4. Kövesse a képernyőn megjelenő utasításokat. Készítés közben minden lemezt címkézzen fel (pl. 1-es helyreállító lemez, 2-es helyreállító lemez).

Helyreállító USB-meghajtó készítésével kapcsolatban lásd:

- 1. Zárjon be minden futó alkalmazást.
- 2. Csatlakoztassa az USB-meghajtót a számítógép egyik USB portjába.
- 3. A Kezdőképernyőn írja be a helyreállítás szót, majd válassza a HP Recovery Manager lehetőséget. Ha erre kéri a rendszer, kattintson az Igen gombra a folytatáshoz.
- 4. Válassza a Helyreállító adathordozó létrehozása, a Helyreállító adathordozó létrehozása USB flash meghajtóval, majd a Tovább elemeket.
- 5. Jelölje ki az USB-meghajtót az adathordozók listájából. A program közli Önnel, hogy mekkora tárhely szükséges a helyreállító adathordozó létrehozásához. Ha az USB-meghajtó nem rendelkezik elegendő kapacitással (8 GB a minimum), akkor a képernyőn kiszürkítve jelenik meg. Kattintson a Next (Tovább) gombra.
	- **EXAMEGJEGYZÉS:** A Recovery Media Creation segédprogram formattálja az USB-meghajtót, minden fájlt letöröl róla.
- 6. Kövesse a képernyőn megjelenő utasításokat. Feltétlenül címkézze fel az USB-meghajtót, és tegye el biztonságos helyre.

**MEGJEGYZÉS:** Helyreállító adathordozónak ne használjon memóriakártyát. A rendszer esetleg nem képes elindulni memóriakártyáról, és nem tudja futtatni a rendszer-helyreállítást.

# <span id="page-16-0"></span>4 Karbantartás

Fontos, hogy rendszeresen karbantartsa a számítógépet, hogy így biztosítsa annak kiváló működését.

## Ütemezések és feladatok

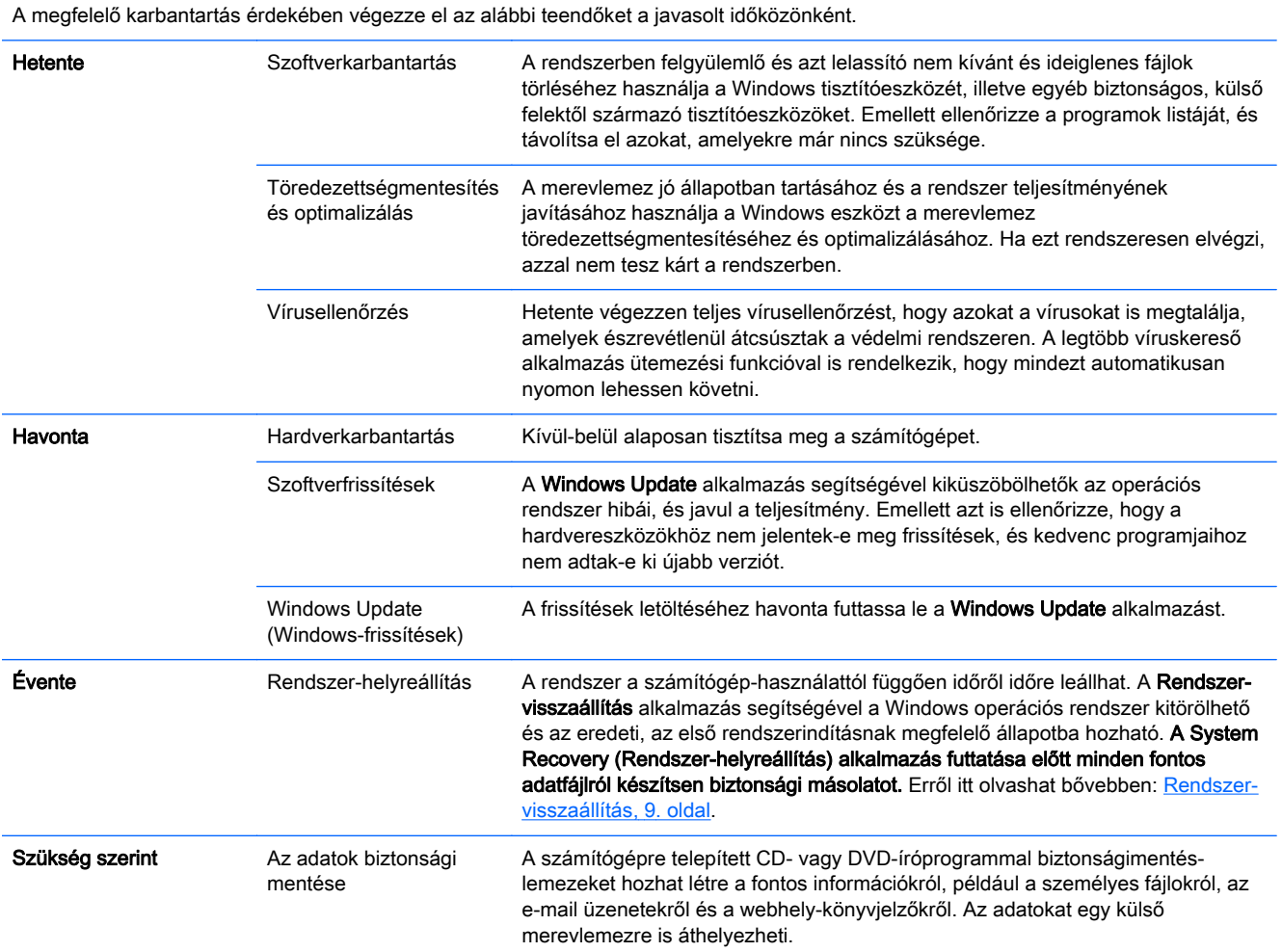

#### A számítógép por- és szennyeződésmentesítése, illetve a túlmelegedés megakadályozása

A számítógép por- és szennyeződésmentes állapotban tartásával, illetve a túlmelegedés elkerülésével megnövelhető annak életciklusa. A por, állatszőr és egyéb részecskék felhalmozódhatnak a különböző felületeken; ennek eredményeként a részegységek túlmelegedhetnek, vagy a billentyűzet és egér esetében gátolhatják az finom, hatékony működést. Havonta egyszer ellenőrizze a rendszert a látható por és törmelékek vonatkozásában, és körülbelül negyedévente tisztítsa meg a gépet. További tisztítási utasításokért látogasson el a <http://www.hp.com/go/contactHP> weboldalra.

## <span id="page-17-0"></span>A számítógép és a monitor megtisztítása

A számítógép és a monitor megtisztításához tegye a következőket:

- 1. Áramtalanítsa a számítógépet és a monitort.
- 2. A monitorképernyőt tiszta, száraz ruhával tisztítsa meg. A képernyő megtisztításához ne használjon vizet. A tisztítás alaposabb lesz, ha tiszta ruhával és antisztatikus képernyőtisztítóval végzi.
- 3. A számítógép és a monitor házát tiszta, száraz ruhával tisztítsa meg.

**MEGJEGYZÉS:** A számítógép vagy a monitor házán maradt címke- és cseppmaradványok eltávolítását izopropil-alkohollal és egy nem szöszölő ruhával végezze.

### A számítógép szellőzőnyílásainak megtisztítása

A szellőzőnyílások hűtik a számítógépet. Tartsa őket tisztán. A tisztításukhoz használjon kisméretű elemes porszívót. (Elemes porszívó használatával megszűnik az áramütés veszélye.)

- 1. Porszívózza ki a számítógépház szellőzőnyílásait.
- 2. Távolítson el minden felgyülemlett szennyeződést a számítógép csatlakozóiból és azok környékéről (pl. az Ethernet- és USB-csatlakozókból).

#### Az egér és a billentyűzet megtisztítása

A billentyűzet megtisztítása közben az elektromos porszívót alacsony fokozaton használja, hogy a billentyűsapkák és -rugók ne essenek le.

- 1. A porszívót a billentyűk között és a vájatok mentén is használja.
- 2. A billentyűzet belsejében és szélein felgyülemlett szennyeződéseket tiszta, száraz ruhával és izopropil-alkohollal távolítsa el.
- 3. Törlőkendőkkel törölje tisztára az egér törzsét és zsinórját.

Ha golyós egeret használ, a golyót és a belső görgőket is tisztítsa meg:

- 1. Ehhez fordítsa a hátára az egeret, és forgassa el a golyó fedőlapját az óramutató járásával ellentétes irányba, majd vegye ki a golyót.
- 2. Mossa meg a golyót meleg, szappanos vízben.
- 3. Az egér belsejében található görgőket izopropil-alkoholba mártott vattapálcikákkal tisztítsa meg.
- 4. Miután a golyó és a görgők is teljesen megszáradtak, tegye vissza a golyót az egérbe, és helyezze vissza a fedőlapot.

#### Az érintőképernyő tisztítása (csak kijelölt modellek esetén)

A VIGYÁZAT! Ne permetezze vagy hordja fel a tisztítószert közvetlenül a képernyőre; permetezze a tisztítószert a törlőkendőre, és ezután törölgesse le a képernyő oldalait és felületét.

Ne használjon súrolószert vagy dörzskendőt a képernyő oldalainak vagy felületének megtisztításához, mert azzal kárt tehet az érintőképernyőben.

Az érintőképernyő tisztításának elvégzéséhez kövesse az alábbi utasításokat:

- 1. Kapcsolja ki a számítógépet. A Start képernyőn mozgassa a kurzort a képernyő jobb alsó sarkába, hogy megjelenjen a jelek eszköztár, majd válassza a Beállítások elemet. Válassza a Ki-/bekapcsolás, majd a Leállítás elemet.
- 2. Húzza ki a tápkábelt a falból.
- 3. Permetezzen kis mennyiségű enyhe üvegtisztítót egy puha törlőkendőre, az érintőképernyő megtisztításához.
- 4. Törölje meg az érintőképernyő felületét és az oldalait a por, az ujjlenyomatok és egyéb szennyeződés eltávolításához, amelyek megakadályozhatják a képernyő érintésérzékelését.